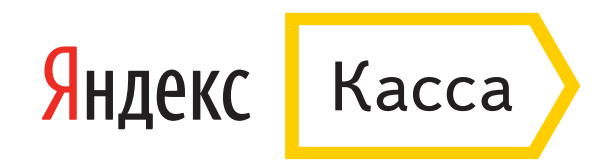

## Как оплатить заказ наличными

## Как оплатить заказ наличными

После оформления заказа вы попадете на страницу оплаты наличными (через терминалы, банкоматы, салоны связи, кассы в банках и другие отделения партнеров Яндекса).

1. Введите номер телефона, на него придет смс с кодом платежа. Если вам нужен чек, укажите электронную почту. На нее придет письмо с инструкцией и кодом платежа. А после оплаты электронная квитанция.

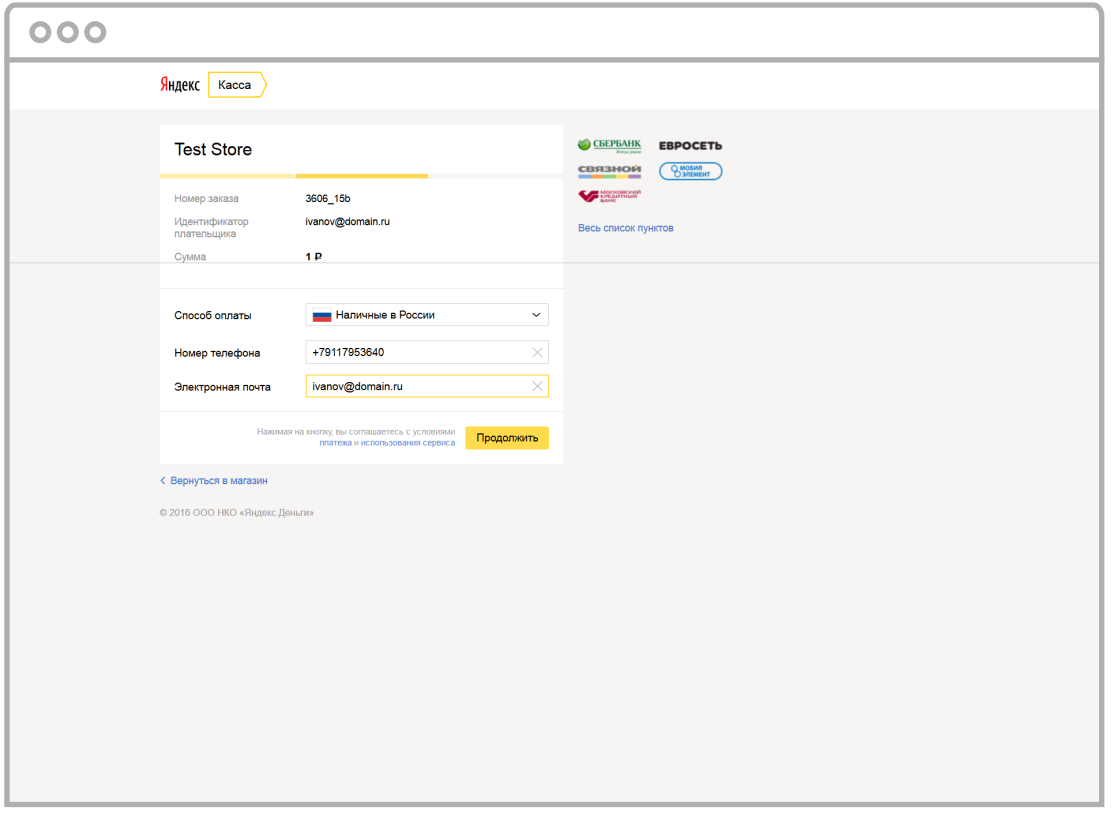

2. Выберите страну, в которой будете платить, в пункте «**Способ оплаты**».

![](_page_2_Picture_6.jpeg)

3. Вы увидите, где можно внести наличные в вашей стране (справа от платежной формы). Нажмите «**Продолжить**».

![](_page_3_Picture_10.jpeg)

4. На телефон, который вы указали, придет смс с кодом платежа. Сохраните смс: код нужен для завершения оплаты в терминале, салоне связи или кассе партнера.

![](_page_4_Picture_1.jpeg)

- 5. Вы увидите код платежа и инструкцию. Код можно скопировать, инструкцию сохранить или распечатать.
- 6. Для завершения платежа найдите ближайший терминал, салон связи или кассу партнера и внесите наличные. Не забудьте код платежа и сумму к оплате.

![](_page_5_Picture_2.jpeg)